## **COME ALLEGARE FILES OPEN ACCESS**

Il Regolamento di Ateneo sull'accesso aperto prevede che per **ogni prodotto pubblicato a partire dal 1 novembre 2013 venga depositato in AperTO il file** con la **versione consentita per l'Open Access** o, qualora non fosse possibile per i 6 motivi previsti, con la **deroga** [vedi sotto, punto 2.3].

**IRIS-AperTO è Open Access:** è quindi **consultabile da tutti** e visibile sui principali motori di ricerca. In questo modo viene **valorizzata la produzione dell'Ateneo** e, potenzialmente, **crescono le citazioni** e la **visibilità dei ricercatori**.

Le procedure per allegare i file Open Access dipendono da una serie di **norme imposte dai contratti editoriali in essere**, che non possono in nessun modo essere violati.

# **1) DOMANDA PRELIMINARE: HO FIRMATO CONTRATTO DI CESSIONE DEI DIRITTI IN ESCLUSIVA?**

**Se SÌ** devo verificare la politica di copyright dell'editore (che ora detiene diritti sulla mia opera). Vado quindi al punto 2)

### **Se NO**,

- per **articolo su rivista e capitolo di libro** POSSO DEPOSITARE SEMPRE IL POSTPRINT (=mia ultima versione finale andata in stampa, ovvero il mio ultimo file Word con le correzioni dei revisori ma NON il layout dell'editore)

- per **monografia**: contattare l'editore, o comunque verificare la politica, perché «salvo patto contrario, si presume che siano stati trasferiti i diritti esclusivi» (L.633/1941 art. art. 119 co. 2).

### **2) VERIFICA DELLA POLITICA EDITORE**

L'inserimento di un prodotto in IRIS-AperTO avviene per "Passi" successivi, che possono essere salvati e ripresi.

In IRIS è stato inserita al "Passo 5 – Descrivere" la **Dichiarazione di conformità al Regolamento** Open Access. In questo passo occorre dichiarare la modalità con cui il prodotto assolve agli obblighi di Regolamento, ovvero:

1 – prodotto con file in **versione Open Access** (allegherò il file al passo 5-Carica)

2 – prodotto con **deroga d'ufficio** (SOLO se editore non consente/non ha risposto)

3 – prodotto con **deroga per i casi previsti** dal Regolamento (allegherò il modulo al passo 5-Carica)

4 – prodotto **già presente** in altro archivio Open Access (arXiv, REPEC…)

5 – prodotto **non soggetto al Regolamento** (monografia o edizione critica NON finanziata con fondi pubblici, ex Art. 4.1)

Per questo motivo è utile **verificare in anticipo la politica di copyright dell'editore**, per sapere quale opzione scegliere. La scelta è comunque **sempre modificabile** nei passi successivi, prima della chiusura del prodotto in definitivo.

### **2.1 COME CONTROLLARE LE POLITICHE - EDITORI INTERNAZIONALI**

Si usa la banca dati [SHERPA-RoMEO](http://www.sherpa.ac.uk/romeo/) che lista le politiche di oltre 2000 editori. È ricercabile per titolo rivista o ISSN della rivista**. SERVE SOLO PER GLI ARTICOLI SU RIVISTA**. Per **capitoli o libri,** consultare il nostro [database.](https://www.oa.unito.it/editori/web/)

- La banca dati è raggiungibile dalla homepage di AperTO, ma novità di IRIS **si apre direttamente al momento dell'inserimento del file**, se si sta depositando un Articolo su rivista
- Vengono fornite le informazioni relative alla **singola rivista** su cui si è pubblicato e di cui si sta inserendo il file

### **2.2 COME CONTROLLARE LE POLITICHE - EDITORI ITALIANI**

Gli editori italiani sono scarsamente presenti in SHERPA RoMEO.

Nel 2013 è stato avviato un censimento, che ha portato alla creazione di un [database.](https://www.oa.unito.it/editori/web/)

Sono a disposizione l'elenco degli editori contattati e delle risposte ricevute. Attenzione: per tipologie di prodotto diverso (monografia e articolo, per es.) possono esserci politiche diverse.

Ricordiamo che **SE l'editore è già stato contattato e NON ha risposto**, il prodotto gode di **deroga d'ufficio**.

#### **2.3 VERSIONI POSSIBILI E DEROGHE**

Le versioni possibili per il deposito sono:

- **Postprint o Versione finale dell'autore o Accepted manuscript** = mia ultima versione finale andata in stampa, ovvero il mio ultimo file Word con le correzioni dei revisori ma NON il layout dell'editore. È la versione più comunemente consentita.

- **Pdf editoriale o Version of record** = la versione pubblicata, con layout dell'editore

- **Preprint o Submitted version**= versione inviata ai revisori, senza correzioni.

Su ciascuno di questi formati (anche sul Postprint) gli editori a volte richiedono un periodo di **embargo**: si tratta di alcuni mesi in cui il file, pur essendo stato depositato, non è visibile al pubblico. L'embargo si calcola dall'uscita del fascicolo online, e **va impostato in IRIS nel momento in cui si allega il file (quindi, va calcolato prima).**

Se l'editore cui si sono ceduti i diritti **NON CONSENTE ALCUNA VERSIONE** per il deposito oppure se **CONTATTATO, NON HA RISPOSTO**, allora il prodotto gode di una **DEROGA D'UFFICIO**.

Al "Passo 5" va scelta in questo caso **l'opzione 2 e non è necessario allegare nulla**.

Se invece per il prodotto sussiste uno degli altri 5 motivi di deroga previsti dal Regolamento, ovvero:

- $\checkmark$  rifiuto documentato di uno dei coautori
- $\checkmark$  motivi di sicurezza pubblica o nazionale
- $\checkmark$  motivi di privacy o presenza di dati sensibili
- **sostanziale differenza** tra la versione consentita dall'editore per la diffusione ad accesso aperto e quella definitiva
- **presenza di immagini** su cui insistano diritti esclusivi

al "Passo 5" è necessario scegliere l'opzione 3.

### **3) CREAZIONE COPERTINA [AUTOMATICA]**

Una volta verificata la politica di copyright, se si deve depositare il **Postprint** spesso **gli editori chiedono** che venga **premessa** al file una **Copertina**.

La Copertina è utile perché

- $\checkmark$  avvisa il lettore che sta leggendo una versione impaginata diversamente
- $\checkmark$  convoglia le citazioni sull'opera pubblicata poiché contiene il DOI della versione pubblicata

IRIS genera automaticamente la copertina nel momento in cui un lettore scarica il file Non è quindi necessario premettere alcuna copertina al file.

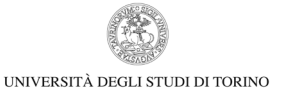

### **4) CARICAMENTO DEL FILE**

Le operazioni di caricamento avvengono al "Passo 6 – Carica".

- È necessario **selezionare il file** presente sul proprio computer.
- Scegliere il **Tipo di file** che si sta allegando: Pdf editoriale, Postprint, Preprint, Dataset, Materiale non bibliografico, Deroga
- Scegliere il **Tipo di Accesso** a seconda della politica di copyright già verificata: Accesso aperto, Accesso aperto con embargo (in questo caso si apre calendario per impostare data fine embargo in cui il file viene sbloccato automaticamente), accesso riservato
- **Invio al MUR**: va attivato SOLO se si sta depositando un Pdf editoriale. I file Postprint non servono al MUR
- Click su Successivo per proseguire e memorizzare

Si possono allegare **più files allo stesso prodotto**, con **Tipo di accesso diverso** (es. Pdf editoriale ad Accesso riservato, Postprint ad Accesso aperto).

Può allegare uno qualsiasi degli autori riconosciuti. Tutti gli autori riconosciuti possono vedere il file posto ad Accesso riservato.

### **5) EVENTUALI MODIFICHE**

Al "Passo 7 – Verifica" il sistema ripropone tutti i dati inseriti finora. Agendo sui rispettivi bottoni **Modifica** è possibile modificare **prima di chiudere** in definitivo:

- $\checkmark$  Dati bibliografici
- $\checkmark$  Dichiarazione di conformità al Regolamento Open Access
- $\checkmark$  Eliminare file allegato
- $\checkmark$  Tipo di file
- $\checkmark$  Tipo di accesso o data di embargo

#### **6) LICENZA**

Al "Passo 8 – Licenza" è necessario per concludere la procedura **concedere una Licenza non esclusiva** all'Università per

- Conservare/integrare i dati (se si stanno inserendo solo i dati bibliografici)
- Conservare il file ad accesso riservato (se si sta inserendo file ad accesso riservato)

• Conservare e mettere a disposizione del pubblico il file ad accesso aperto (se si sta inserendo file ad accesso aperto)

Cliccando su "**Concedo la licenza – Concludi" il prodotto diventa definitivo** e diviene visibile in IRIS-AperTO secondo il Tipo di accesso impostato. Non è più previsto il controllo dei dati né degli allegati. Saranno effettuati controlli a campione sulla conformità degli allegati Open Access alle politiche di copyright degli editori.

Se non si concede la licenza vengono salvati tutti i Passi precedentemente compilati, in attesa della conclusione delle operazioni.

# **7) MODIFICHE SUL PRODOTTO DEFINITIVO e NUOVI FILES DA ALLEGARE**

Ogni **prodotto definitivo può essere modificato direttamente dall'autore** attivando il bottone "**Riapri**" dal proprio Desktop prodotti. **Non è più necessario quindi l'intervento del Referente di Dipartimento per riaprire il prodotto**.

Anche per **allegare nuovi files** sul prodotto Definitivo occorre attivare il bottone "**Riapri**", arrivando fino al "Passo 6 – Carica".

Concludere di nuovo con il "Passo 8 – Licenza" per rendere il prodotto nuovamente "Definitivo". In caso contrario, il prodotto resterà in stato "Riaperto".